## **RUB**

## **KURZANLEITUNG** EDUROAM EINRICHTUNG UNTER WINDOWS | Sie benötigen für die Installation administrative Rechte.

1. Öffnen Sie im Internetbrowser die eduroam CAT Webseite unter<https://cat.eduroam.de/?idp=217> .

HINWEIS: Auf dem Campus, im WLAN verbinden Sie sich bitte mit dem RUB-WLAN.

E-Mai

Willkommen zu DFN eduroam CA eduroam Configuration Assistant Too

http://www.it-services.

its-helpdesk@rub.d +49 234 32-2402

in Baarancky Català Čeština Deutsch EliAnvikó English (GB) Españo

alte Heimatorganisation: Rubr-Universität Bochun

MS Windows 10

2. Die richtige Windows Version sollte unter 1 vorausgewählt sein.

Falls jedoch nicht, wählen Sie diese bitte unter "Alle Plattformen" 2 aus.

3. Klicken Sie auf Knopf 1 um die Installationsdatei herunterzuladen.

4. Starten Sie die Installation mit einem Doppelklick auf die heruntergeladene Datei.

HINWEIS: Möglicherweise erscheint ein Pop-Up-Fenster der Windows Sicherheitsüberwachung. Sie müssen die Ausführung des Installers zulassen. The anti-separation of the state of the state of the state of the state of the state o

5. Geben Sie bei der Abfrage Ihre Zugangsdaten (RUBLoginID und Passwort) ein und gehen mit "Installieren" weiter.

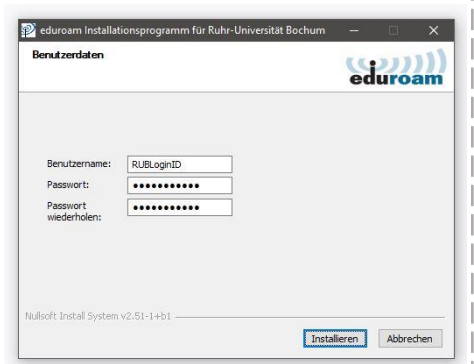

6. Während der Installation werden Sie aufgefordert "GEANTlink" zu installieren.

HINWEIS: Es kann zu Problemen kommen, wenn GEANTlink bereits installiert ist. In dem Fall deinstallieren Sie bitte die vorhandene Version.

Installation können Sie eine Verbindung mit eduroam herstellen.

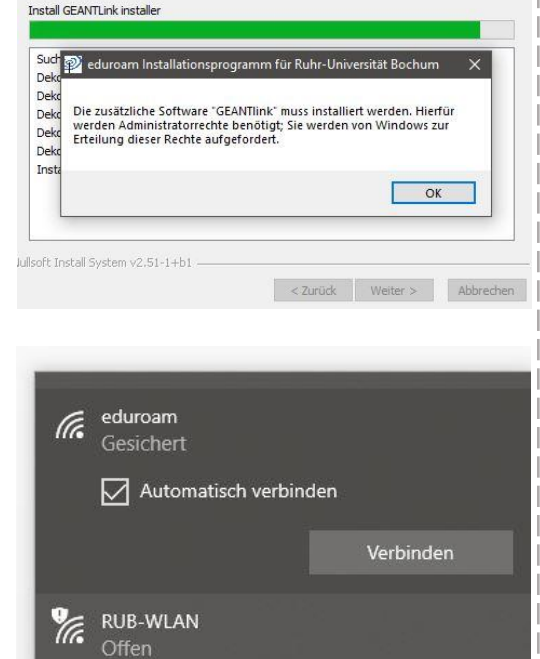